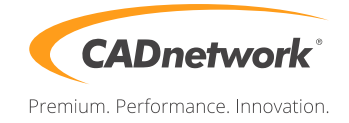

CADnetwork Render-Guide

## Mental ray Distributed Rendering for Maya

Mental Ray Satellite (RenderCube)

- 1. Install "Mental Ray Satellite" for Maya 2016 on every RenderCube as well as Maya 2016.
- 2. Open the Windows Services and choose Mental Ray for Maya 2016. Start the service and if you want an automatic startup for this service, select it in the properties.

Maya (Workstation)

- 1. Create a file called "maya.rayhosts" in the "prefs" directory of Maya ( \Users\<username>\Documents\maya\2016-x64\en\_US\prefs).
- 2. Write the IP and the Port of your RenderCube in the file. You can comment it with a "#".

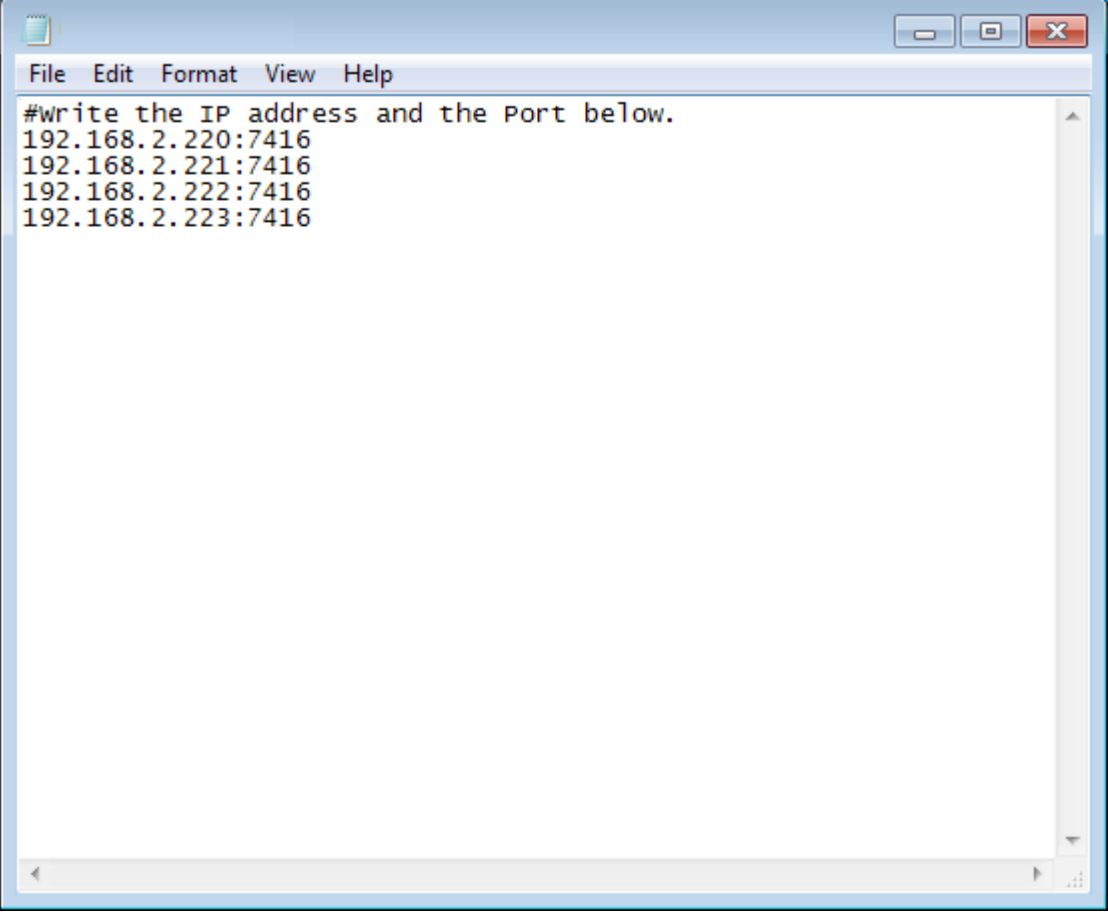

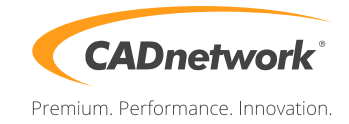

3. Start Maya and click on "Render". Select the square next to "Render Current Frame". Make sure that "Render on network machines" is enabled and choose if your local machine should render or not.

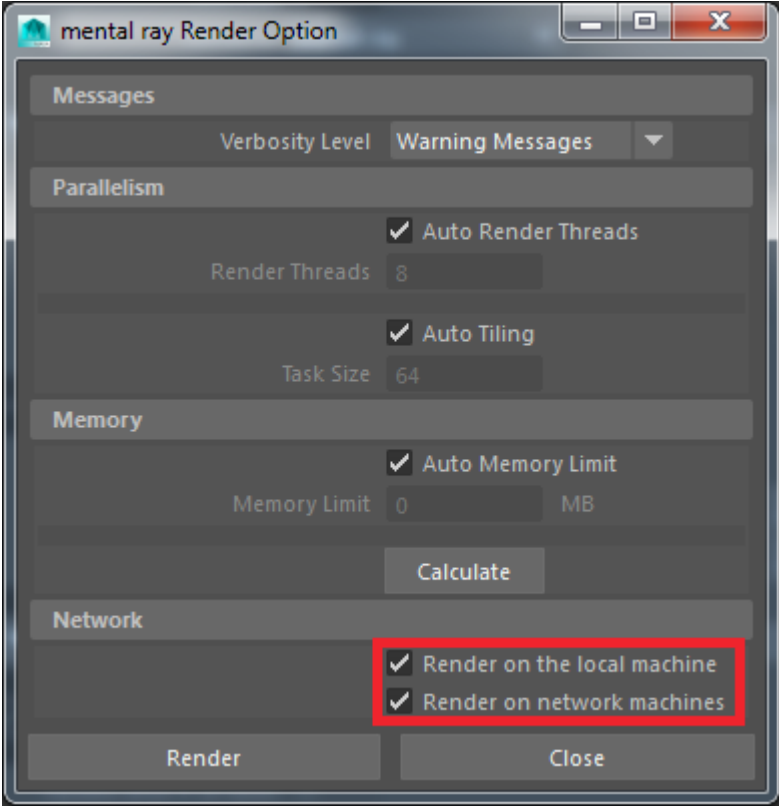